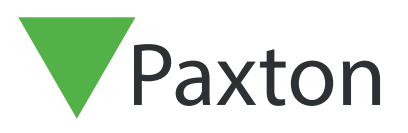

# APN-1071-SE

# Net2:s säkerhetskopieringsprocedurer, Net V4 tillsvidare

### Byte av PC

Om PC:n med Net2Pro ska bytas ut, måste följande instruktioner följas: Börja med att installera Net2Pro på den nya PC:n, eventuellt måste den registrerade produktnyckeln först återställas. Kontakta Teletec support i detta ärende. Därefter måste alla systemunika filer kopieras ifrån den existerande PC:r. Först därefter kan den nya PC:n anslutas mot det existerande systemet, och fungera som tidigare.

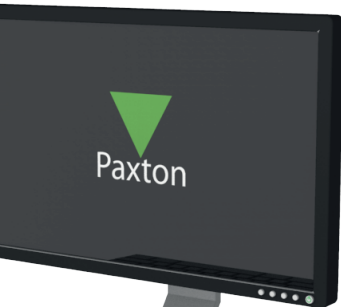

# Välja PC för Net2

Den valda PC:n måste uppfylla minimum-specifikationerna enligt nedan:

Operativsystem:

- Windows 7 (32 bit & 64 bit)
- Windows XP (32 bit)
- Windows Vista (32 bit)
- Windows Server 2003 (32 bit) och Windows Server 2008 (32 bit & 64 bit)

#### Hårdvara:

Intel® Pentium® Dual-Core 2.00GHz (eller likvärdig) 2GB RAM (eller mer) 20GB ledigt på hdd DVD-ROM 256 färger @ 1024 x 768 Com-port, USB2 eller Ethernet

# Systemunika Net2-filer

Alla filer med systemunik information finns i foldern C:\Net2 Access Control. Där finns också tidigare sparade databaskopior, händelseloggar, bilder, och rapporter.

Om PC:n byts ut måste således hela denna mapp (med dess innehåll) kopieras till den nya PC:n.

# Utföra bytet

När väl de systemunika filerna lokaliserats är själva bytet ganska rättframt. Ändra inget av hårdvaran förrän du konstaterat att programmet fungerar som väntat med alla användardata och dörrar synligt.

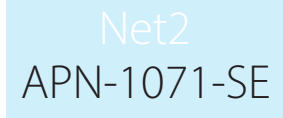

#### På den gamla PC:n

Om den gamla PC:n fortfarande är ansluten till ditt nätverk måste du avmarkera de noder som upptäckts i fliken "TCP/IP-noder" för att kunna koppla upp dina dörrar i din nya PC.

I versioner föra Net2 v4.24 överförs inte inställningarna som finns i konfigurationsverktyget (TCP/IP-noder, egen Wiegand-konfiguration) tillsammans med databasen, utan dessa måste anges manuellt på den nya PC:n. Kontrollera att databasen har uppgraderats till denna version innan du importerar till V6.

Ifrån programmet "Net2 Server Configuration Utility", gå till fliken "Databas" och klicka på "Skapa kopia". Nu skapas en kopia av den aktuella databasen.

Spara kopian på önskad plats.

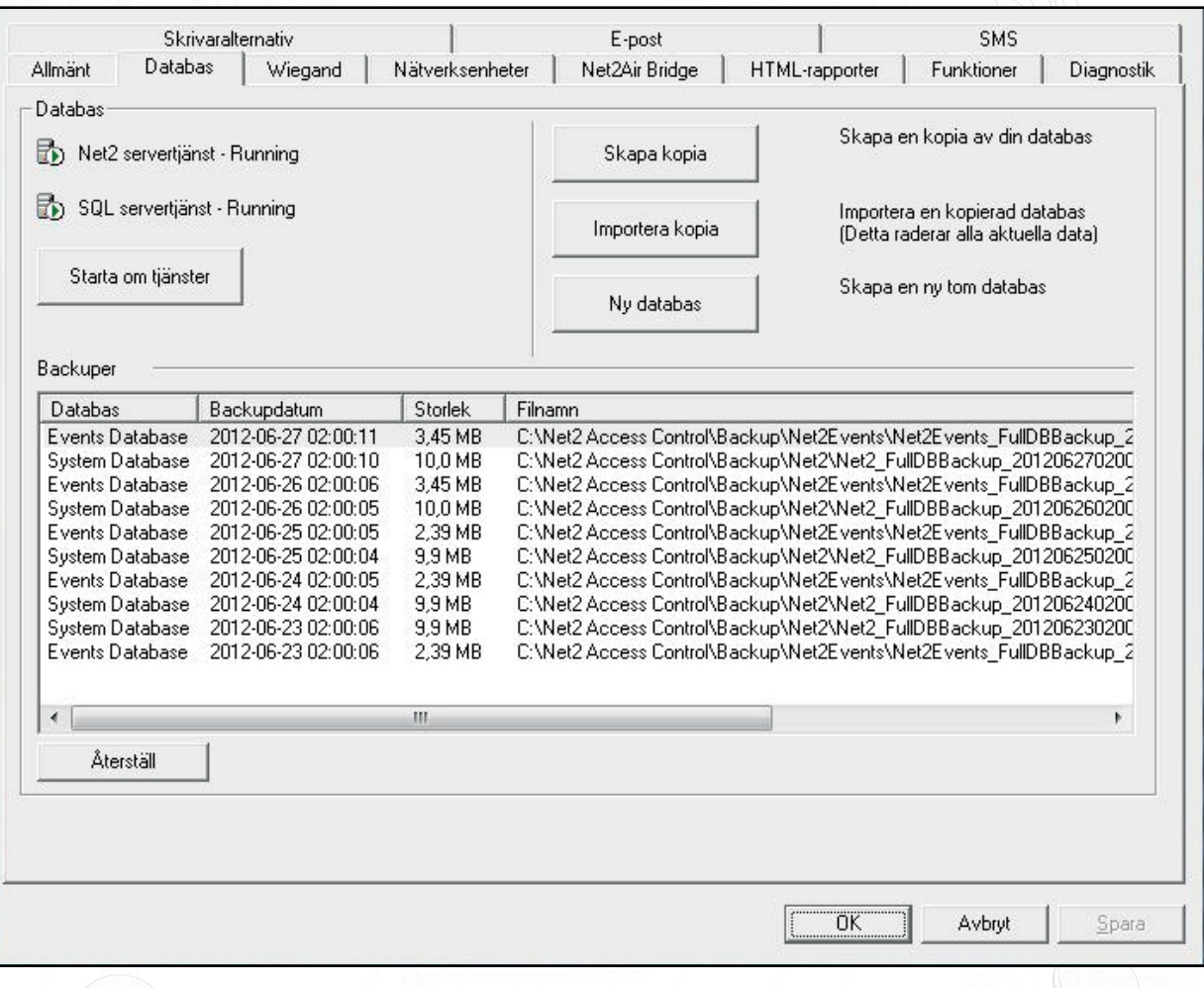

#### På den nya PC:n

Installera Net2Pro på den nya PC:n, säkerställ att det är samma version som användes på den gamla PC:n.

Stäng ner Net2Pro och Net2 server på både den gamla och nya PC:n.

Kopiera in den sparade databasen till C:\Net2 Access Control på den nya datorn.

Öppna Net2 Configuration Utility, ifrån fliken "Databas" välj "Importera kopia" och bläddra till den sparade kopian i foldern C:\Net2 Access Control, klicka sedan på OK.

Starta Net2Pro och verifiera att all information finns och ser korrekt ut.

Om Net2USB/RS485 Interface används, anslut enheten till den nya PC:n.

Dörrcentraler anslutna via TCP/IP måste detekteras på nytt med hjälp av Net2 Configuration Utility. Denna information är inte sparad i databasen, utan är PC-unik.